# **4.5.12. How to Import Data from SAP B1**

In this article we describe:

- [imported data](#page-0-0) and
- [data import workflow](#page-0-1).

# <span id="page-0-0"></span>**Imported data**

This connector utilizes several predefined SQL-queries which you can [customize](#page--1-0) to your needs. The data, imported into Streamline, is described in the [Inventory Management Systems](https://gmdhsoftware.com/documentation-sl/inventory-management-systems-connection#imported-data) article.

# <span id="page-0-1"></span>**Data Import Workflow**

To create a new Streamline project based on SAP B1 data:

1. Go to the menu **File** > **New** > **SAP B1 connection**. The **SAP B1 connection** dialog appears (see figure below).

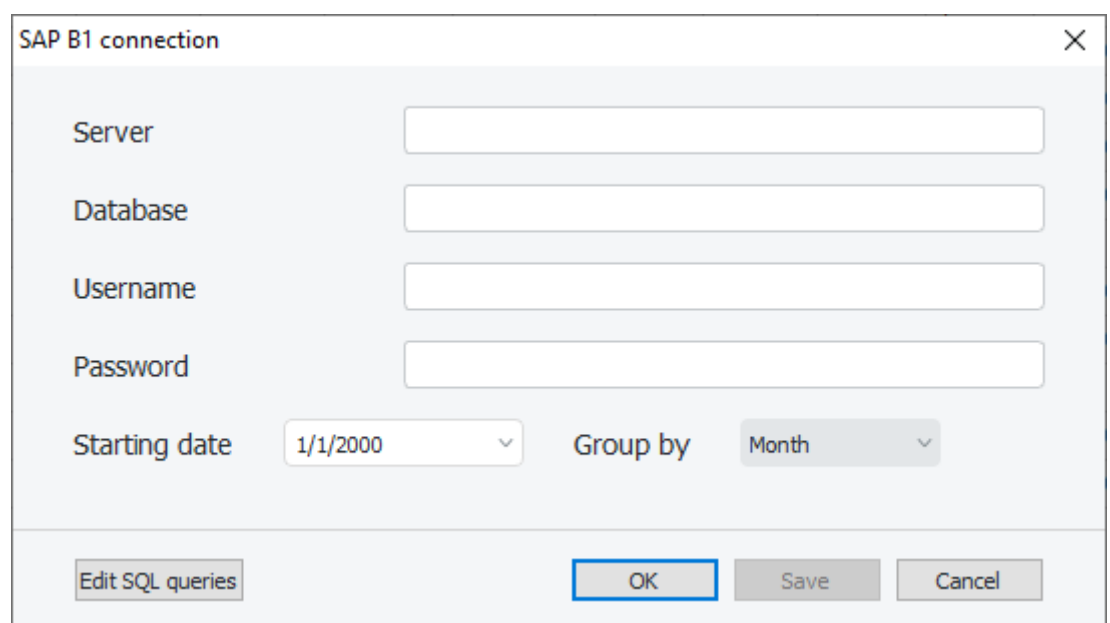

2. Enter the name of the server running the SQL Server with SAP B1 databases.

If you connect locally (Streamline is opened on the same computer where the SQL Server is installed), type localhost in this field.

If you connect remotely, enter IP address (or LAN name of the computer running the SQL Server) and SQL Server TCP Dynamic Port like <IP>, <port>, for example, 108.71.167.47,1434. To connect remotely, you should [enable remote connections](https://gmdhsoftware.com/documentation-sl/creating-sql-server-user-for-streamline#allow-remote-connections) to the SQL Server and [configure SQL Server TCP/IP](#page-2-0) [ports properly.](#page-2-0)

3. Enter the name of the SAP B1 database into the **Database** field. To figure out this name, do the following:

3.1. Connect to your SAP B1 SLD service by URL like

https://<sap-server-name>:4000/ControlCenter/

where **<sap-server-name>** is the LAN name of the machine runnning SAP B1 Server component, for example, https://andrew-pc:40000/ControlCenter/.

3.2. Enter your login and password specified during SAP B1 installation (see figure below).

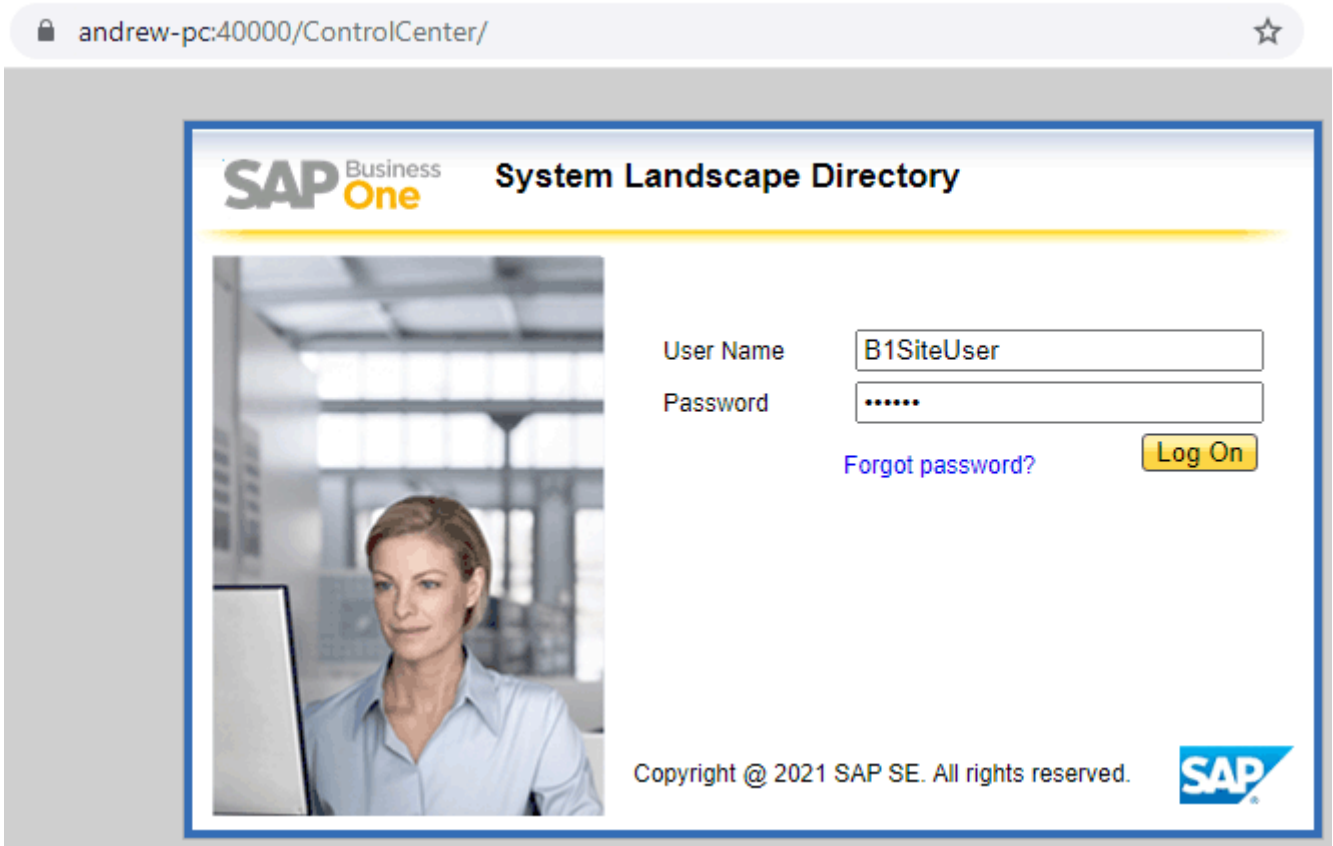

3.3. Select the server, you are connecting to, in the first table. Now it shows you all the available SAP B1 databases on this server in the table below. Pick the database name from the **Schema Name** column of your company database. This is what we are looking for (see figure below).

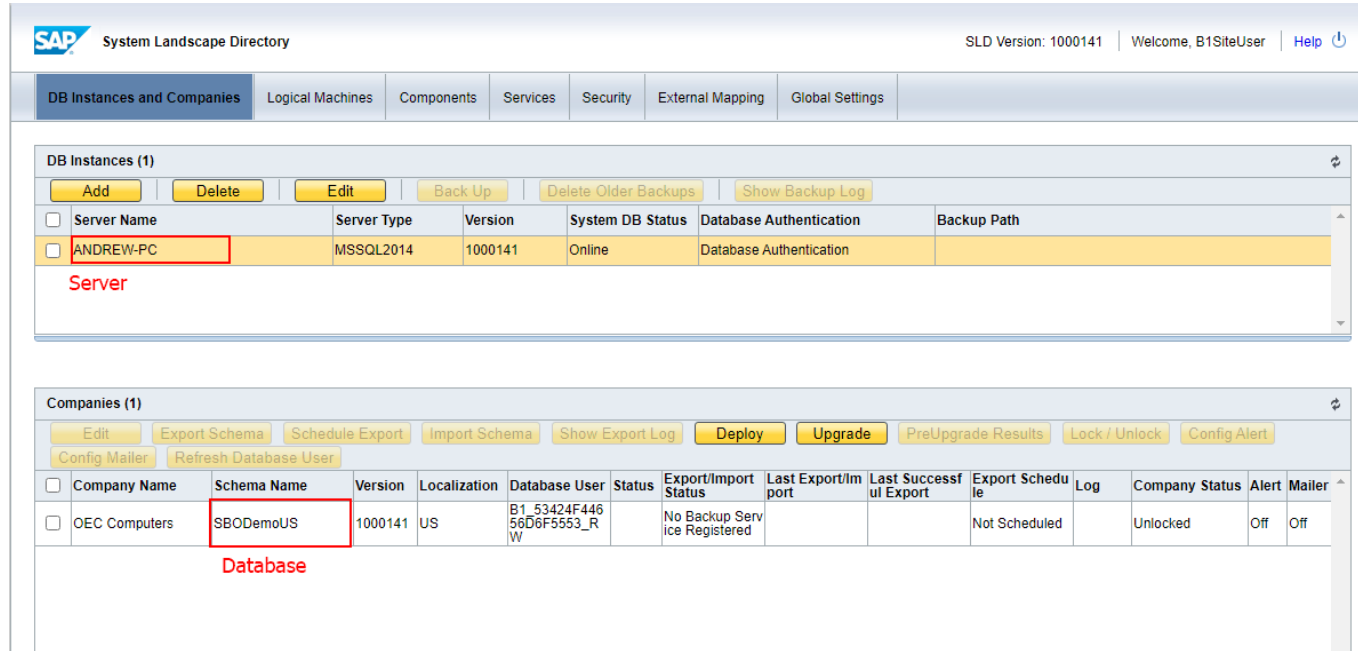

4. Enter credentials of a SQL Server account having rights to read data from your database into the **Username** and **Password** fields. You can learn how to create such an account from [this acricle](https://gmdhsoftware.com/documentation-sl/creating-sql-server-user-for-streamline).

5. Enter or choose the date to start the import from in the **Starting date** control.

To get accurate forecasts, we recommend providing Streamline with at least 24 months of sales history.

2019/05/21 13:44

6. Choose the data aggregation period in the **Group by** control. Streamline automatically aggregates your data in the given periods (days, weeks, or months). For example, if you want to see the forecasts, replenishment plans, and other reports in months, group the data by month.

7. Click **OK** to start the import.

### **Import options**

The **Edit SQL queries** opens the [Database connection dialog](https://gmdhsoftware.com/documentation-sl/database-connection#database-connection-dialog) where you can customize default SQLqueries to meet your requirements.

## <span id="page-2-0"></span>**Configuring SQL Server TCP Ports for Remote Connect**

In order to Streamline and SLD service connect to SAP B1 SQL Server without any issues, we should set the SQL Server TCP ports properly. To do this:

1. Go to Windows applications search, type in 'mmc' and hit **Enter** (see figure below).

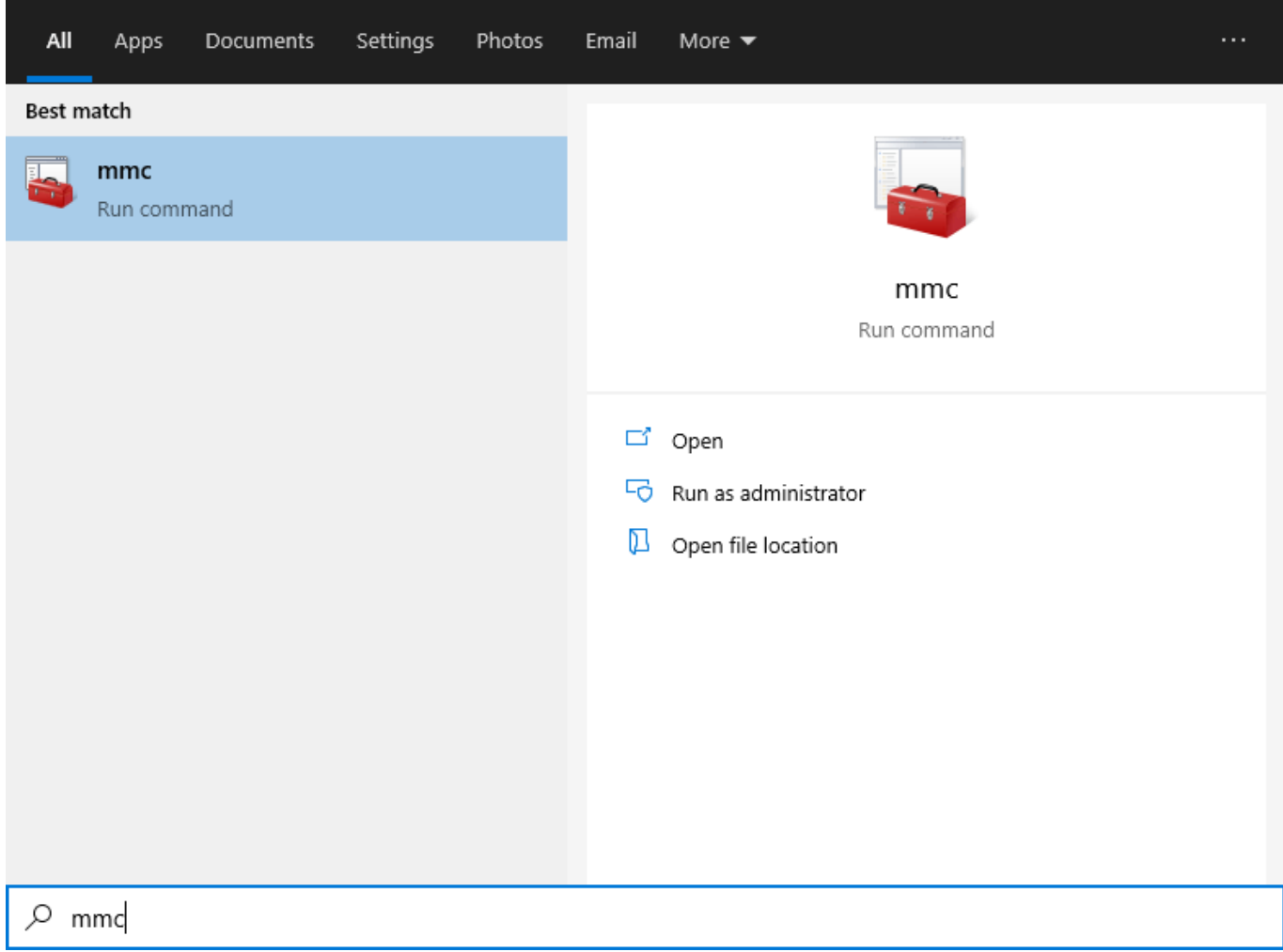

2. Go to menu **File** > **Add/Remove Snap In…**, select **SQL Server Configuration Manager** in the list on the left and click **Add** button. Then click **OK**. (see figure below).

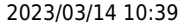

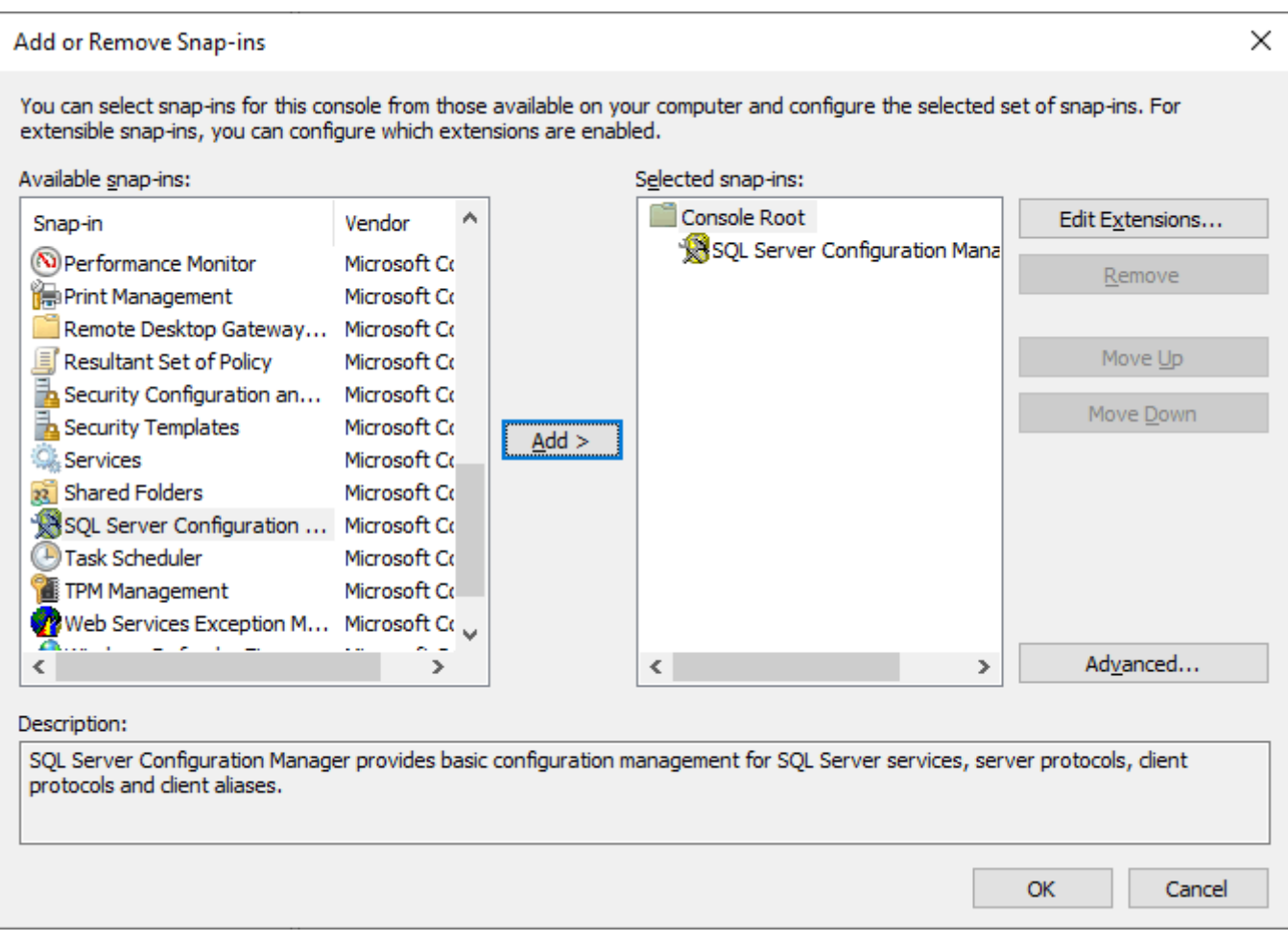

3. Expand the root node down to **Protocols for MSSQLSERVER** as shown in the figure below. Select it, then, right-click on the **TCP/IP** item in the list on the right, and select the **Properties** command from the context menu. Then, go to the **IP Addresses** tab of the dialog, and scroll it all the way down to the **IP All** section (see figure below).

**MSSQLSERVER** is a default name for SQL Server instance; it will differ in case you gave another custom name when was installing SQL Server.

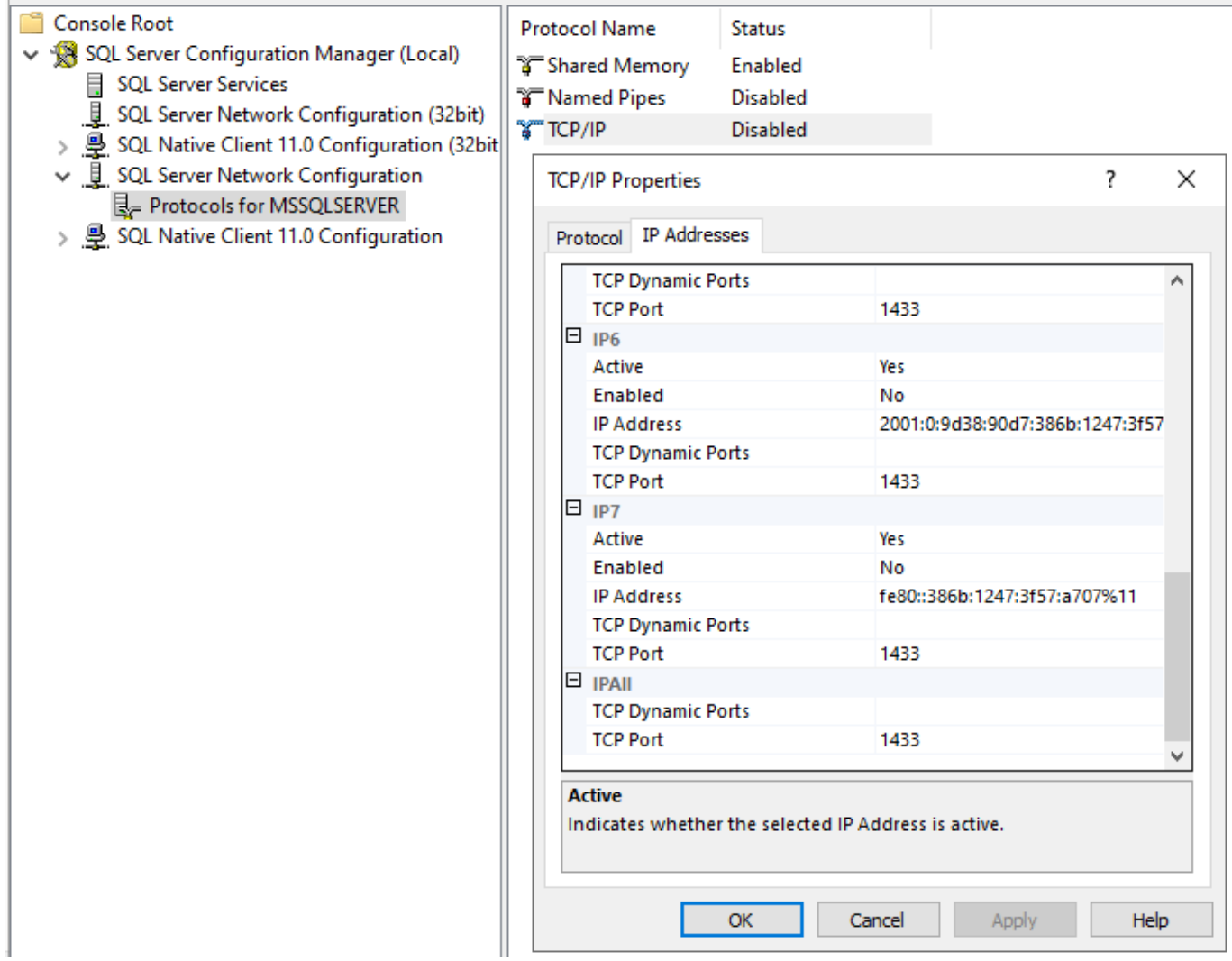

4. Set **TCP Dymnamic Ports** field to any free port, for example, **1434**. This port will be [used by](#page--1-0) [Streamline](#page--1-0) to connect to the SAP B1 database (see figure below). **TCP Port** is used by SAP B1 SLD service to connect to SQL Server.

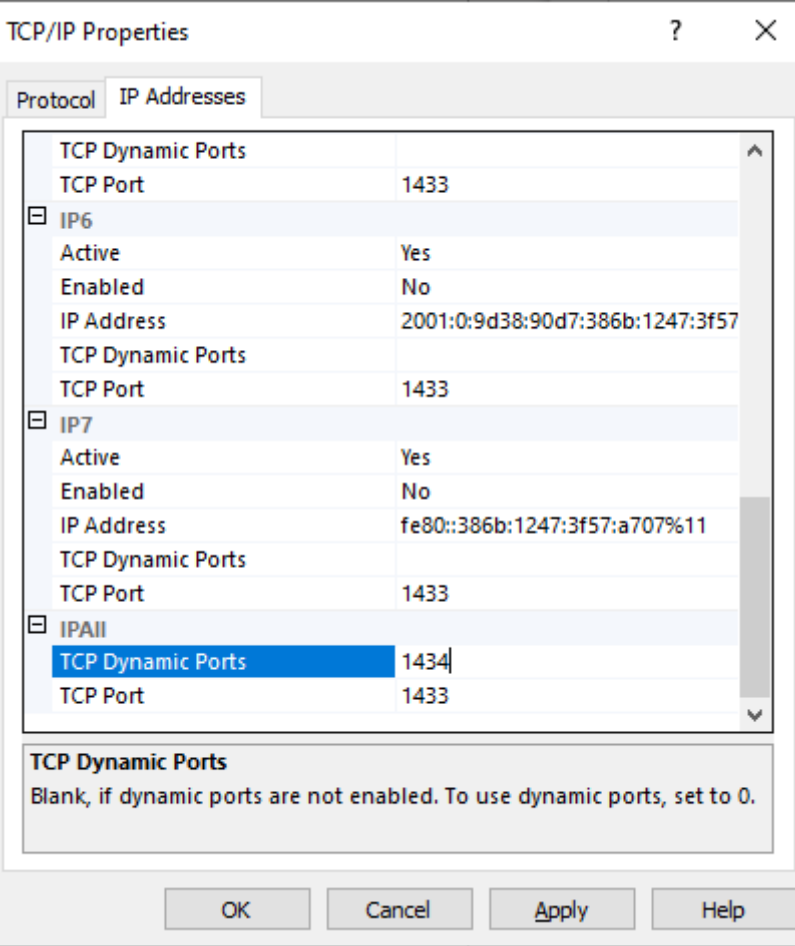

5. If **TCP/IP** Status is **Disabled**, right-click on the item, and select **Enable** command (see figure below).

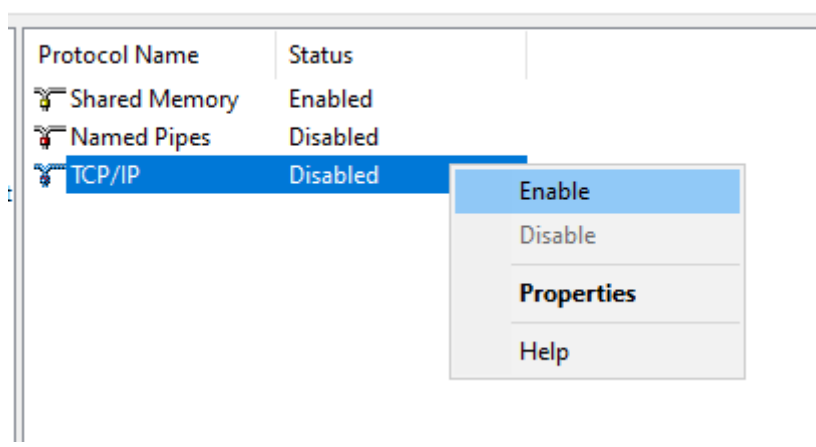

6. After that, select **SQL Server Services** node on the left, then, righ-click on the **SQL Server (MSSQLSERVER)** service on the right, and select **Restart** from the context menu (see figure below).

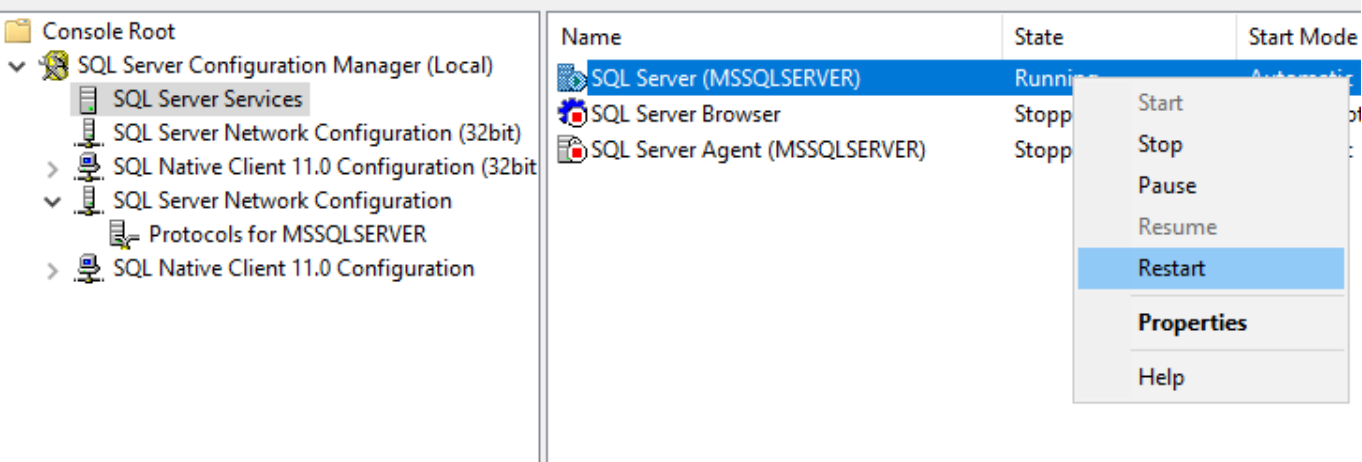

[Next: Shopify](https://gmdhsoftware.com/documentation-sl/shopify-connection-guide)

#### [Download PDF](https://gmdhsoftware.com/documentation-sl/doku.php?id=sap-b1-connection-guide&do=export_pdf)

From: <https://gmdhsoftware.com/documentation-sl/> - **GMDH Streamline Docs**

Permanent link: **<https://gmdhsoftware.com/documentation-sl/sap-b1-connection-guide>**

Last update: **2023/03/13 12:29**

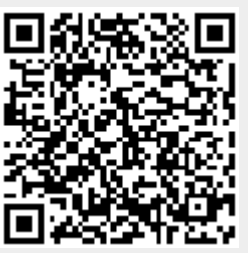